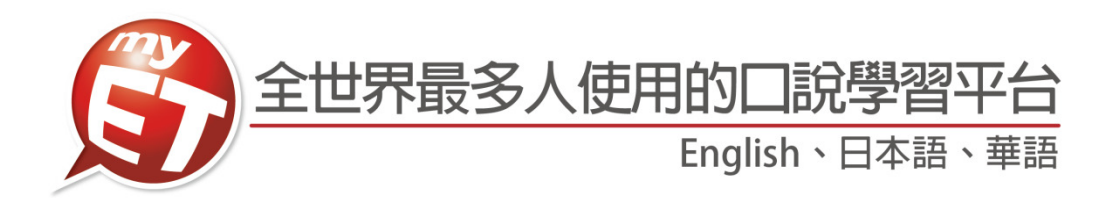

# 明新科技大學

# 學生版 MyET 使用手冊

English、日本語、華語

# 建議如何使用 **MyET** 學英語

- 1. 英語最有效的方法,就是透過先聽說後讀寫的方式。
- 2. 建議學習步驟及方式:
- (1) 先了解學習單元主題,例如:議價,銷售預算…。
- (2) 完整聽完單元內容,同時不看英文內容及中文翻譯,先了解自己聽懂的比例 有多少。
- (3) 再聽一次單元內容,針對聽不懂或是一知半解的英文句子,使用單句練習模 式練習。
- (4) 該句完成單句練習後,點選發音,語調,流利度,音量,了解問題在哪裡及 如何改善,發音的部份,可以點選喇叭圖示觀看 3D 動畫圖,並檢視與 MyET 老師的差異再哪裡,同理語調,流利度及音量等都可以查詢,MyET 建議 80 分為學習的基準,若分數高於 80 分,則表示您該句學習成效良好,若低於 80分,則是需要再加強。
- MyET 並不是發音矯正軟體, 3D 動畫圖示是協助學會了解發音的問題, 若 是能分辨出來差異點,則聽力及口說能力絕對會有所進步。
- (5) 再聽一次課程內容, 此時搭配觀看中文翻譯。
- (6) 利用跟讀或角色扮演, 複習學習的課程單元內容
- (7) 使用自我檢定或強化練習,檢測學習的成果。
- (8) 使用複誦練習, 在只聽到句子聲音的情況下, 看看自己聽懂多少內容, 若是 聽懂句⼦內容,定可以完整複誦該句。
- 3. 將學過的課程內容中的情境對話英語句子實際運用出來,找外籍老師練習對 話或者自己一個人模擬情境對者鏡子練習,切記,一定要開口,不要害怕。
- 4. 完整完成一個 MyET 英語課程學習後,若發現複誦、強化練習、自我檢定或 跟讀學習模式完成時間縮減或試成績分數提高,則代表英語聽說能力有進 步。
- 英語的學習需每日不間斷才會有顯著的效果,建議那怕一天只有 10 分鐘也 都可以使用 MyET。

1

L LABS 艾爾科技股份有限公司 臺北市 104 中山區松江路 65 號 7 樓 7F, No.65, Sung-Jiang Rd. Taipei, Taiwan104 拉爾雷驗室 L Labs Inc. Tel: 02-2516-1756 Fax 02-2506-0836 Website: http://www.myet.com Email: support@llabs.com

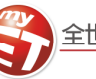

#### 麥克風測試

請檢查您的音效設備是否安裝妥當,譬如,麥克風及耳機之接頭是否接妥。通常電腦主機後方的綠色接孔為「音 效輸出端」,用以連接耳機,紅色接孔則是「音效輸入端」;倘若無法由顏色及其上之文字標記區分,請參閱您 的電腦使用手冊。某些品牌的耳機附有「音量控制旋鈕」,請先檢查開關,並調整至適當大小。

Windows vista  $\cdot$  7  $\cdot$  8  $\cancel{R}$  10

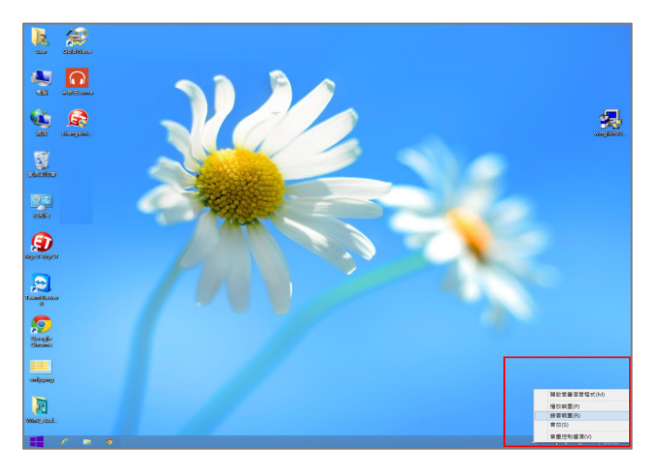

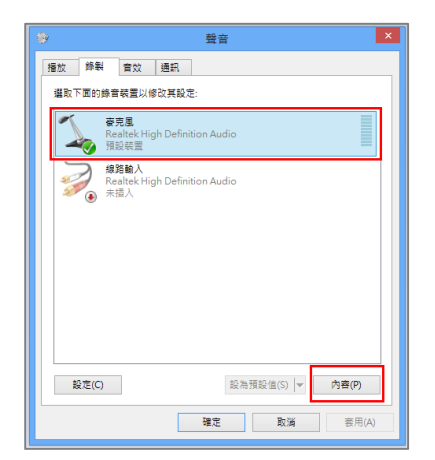

3. 請調整麥克風至合適的音量,若無法調為合適音 量,可調整麥克風增量一格至適合的音量。

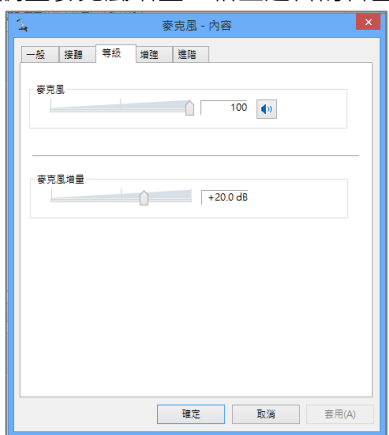

1.點選電腦桌面右下方音量圖示,選擇「錄音裝置」。 1.由「開始→程式集→附屬應用程式→視聽娛樂→音 量控制」來做設定。接著由音量控制的「選項」中 選擇「內容」。

WindowsXP

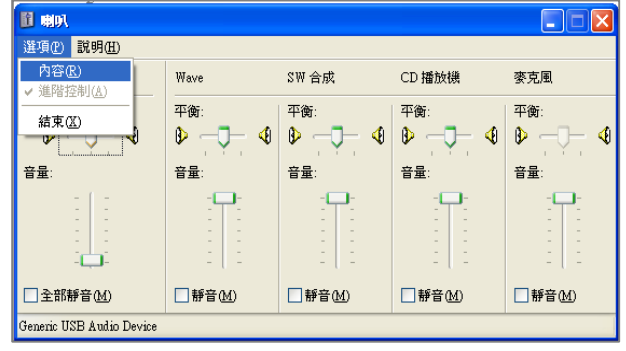

2. 於聲音介面,選擇「錄製→麥克風→內容」。 2. 於調整音量區點選「錄音」,在「顯示下列音量控 制」的控制項中勾選 Microphone 後按確定。

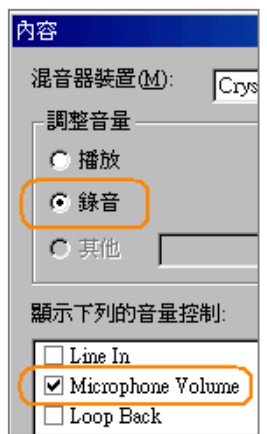

3. 隨後將出現欲選擇錄音裝置的視窗,請勾選 Microphone,然後將麥克風之音量調整至適當。

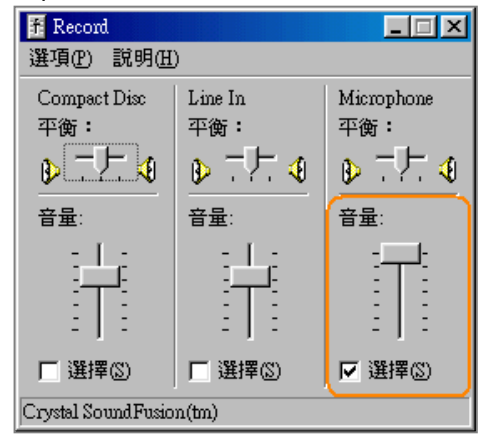

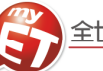

### 如何下載、安裝及登入 **MyET** 軟體 若您尚未安裝 **MyET** 軟體,請至 **MyET** 官網進行下載, **http://tw.myet.com/MyETWeb/Download.aspx**。

1. 請先至 MyET 首頁上方點選「免費試用」後,依照 作業系統類別(MS, Mac 等), 選擇使用的系統及語 言並進行下載。

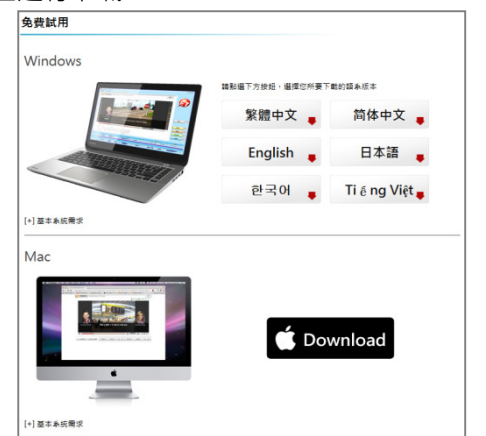

2. 執行安裝軟體並依照步驟完成安裝後,點選桌面上 2. 的 $\bigcirc$ 圖示開啟 MyET 軟體。

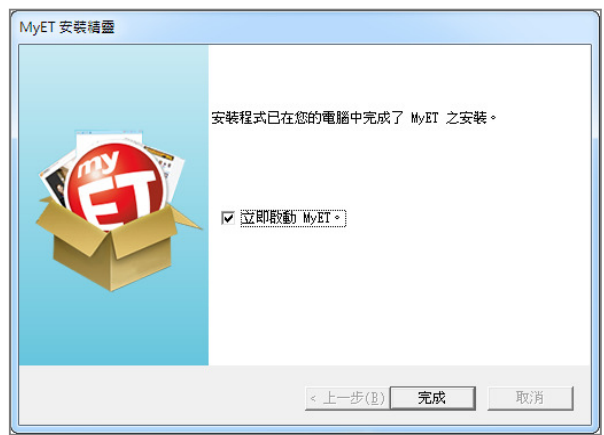

3. 點選啟動學校 MyET 學習平台連結,直接進入「明 新科技大學」伺服器,在學生欄位,按下「登入學 習」輸入個⼈帳密**(**預設帳密碼請洽學校相關單位**)**,

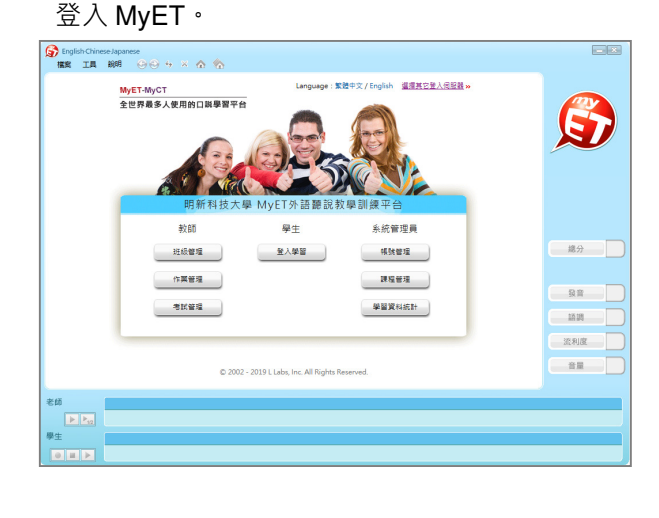

#### 修改個⼈ **E-mail** 信箱及密碼

首次登入時,請進行個⼈ **E-mail** 信箱及密碼資料修 改,當老師指定作業單元或您忘記 **MyET** 登入密碼時, 系統會⾃動發出作業通知通知信。

1. 請使用個人帳號及密碼登入 MyET, 若選錯入口, 請點上方「選擇其他登入伺服器」重新正確選擇學 校入口。**(**若帳號**/**密碼有問題請洽相關使用單位**)**

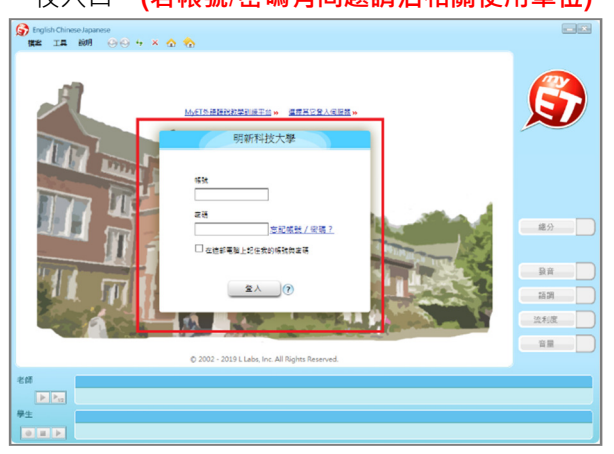

請點選「帳號」→「個人資料」,填入行個人 E-mail 信箱資料修改。同時也點選「帳號」→「修改密碼」, 修改個人 MyET 密碼。

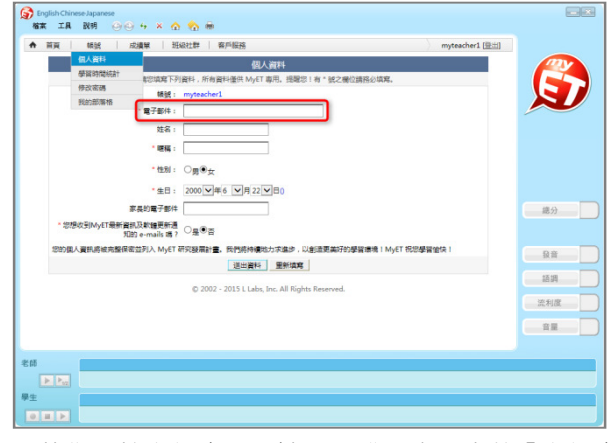

3. 若您不慎忘記密碼,請點選登入書面中的「忘記密 碼」,系統將會寄送密碼至您的 E-mail。 \*若未在「帳號」→「個人資料」中填 E-mail 時或 學校 MyET Server 沒有設定郵件發送功能則不會

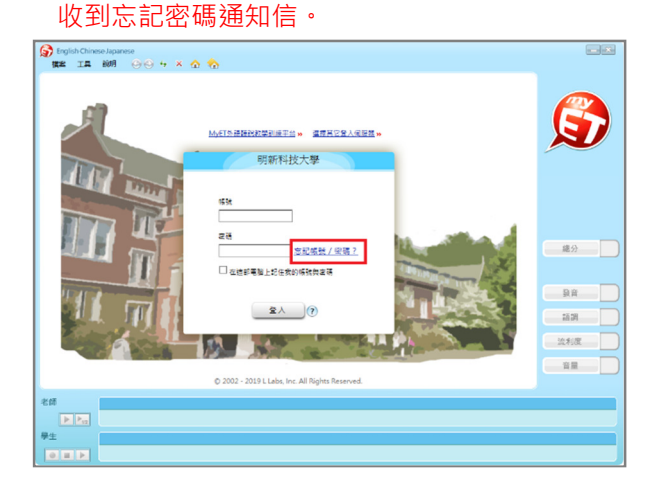

<u>3</u>

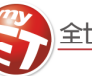

使用課程**(**⼀**)**:實用大學英語**(**範例**)** 以主題類別設計課程,**1A1B** 為職場商業日常生活主 題,課程單元強調符合真實商業職場情境且將日常**/**商 業**/**職場慣用語法與重要詞彙融入在情境中。

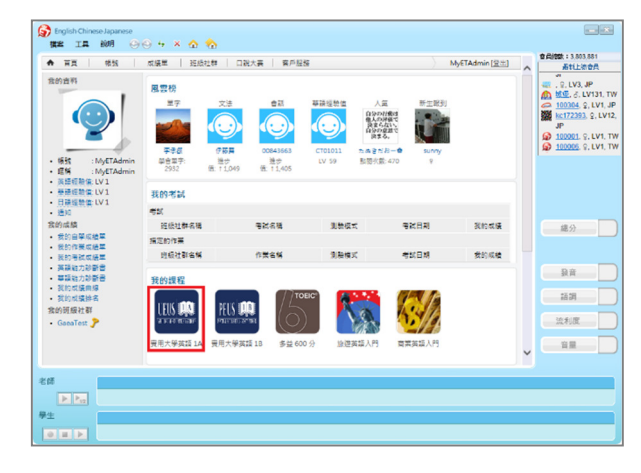

2. 點選「開始」依課程順序進入練習,或點選「課程」 目錄」,依課程列表點選進入練習。

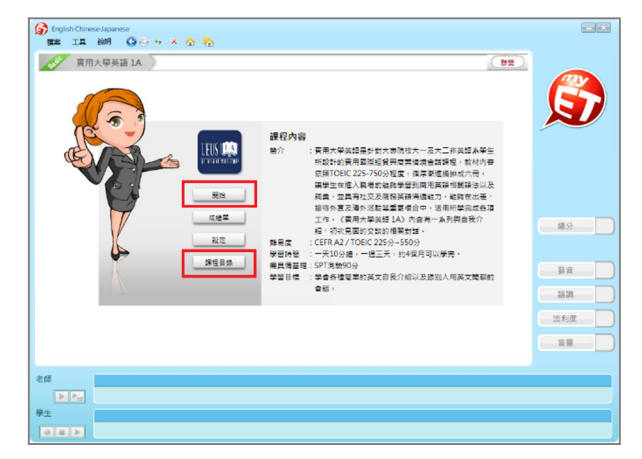

3. 課程單元以職場文化中實用情境會話來設計·進入 3. 在課程目錄中·依照單字詞性、片語及重要句型設 課程後,藉由 MvET 單句練習、角色扮演等學習模 式,以「先聽說,後讀寫」的母語學習方式,先聽 後讀、熟悉生字念法、大聲讀出來,強化學習成效。

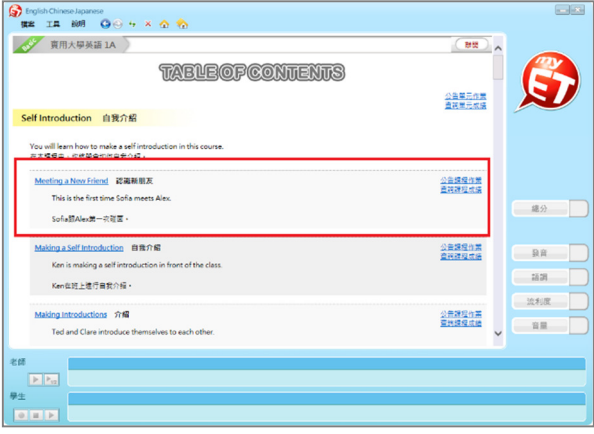

#### 使用課程**(**二**)**:**TOEIC 600(**範例**)**

課程單元內容以 **ETS** 列出 **TOEIC** 測驗 **600** 分程度最 重要共約 **1160** 個單字、片語與句型,同時以例句融合 單字方式來學習。

1. 點選 MyET 首頁畫面中間的課程 ICON 圖。 1. 點選 MyET 首頁畫面中間的課程 ICON 圖。

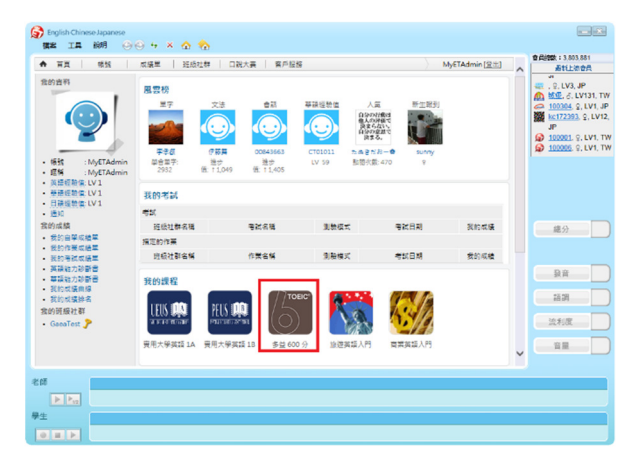

2. 可點選「開始」由 MyET 自動帶領依單元順序練習, 或點選「課程目錄」,自由點選任一單元點選練習。

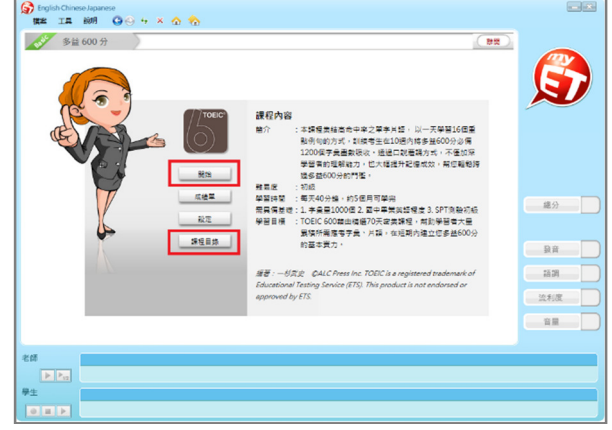

計成每個單元 8 個學習的單字、片語或句型,只需 花 10 分鐘就可完成學習。

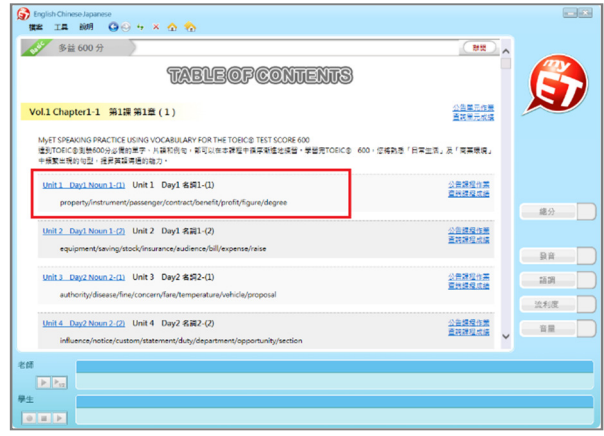

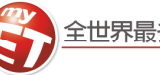

# 學習模式**(**⼀**)**:單句練習 透過「單句練習」,學生可利用「眼看、耳聽、口說」 的母語學習方式,練習課文內容所有句子。

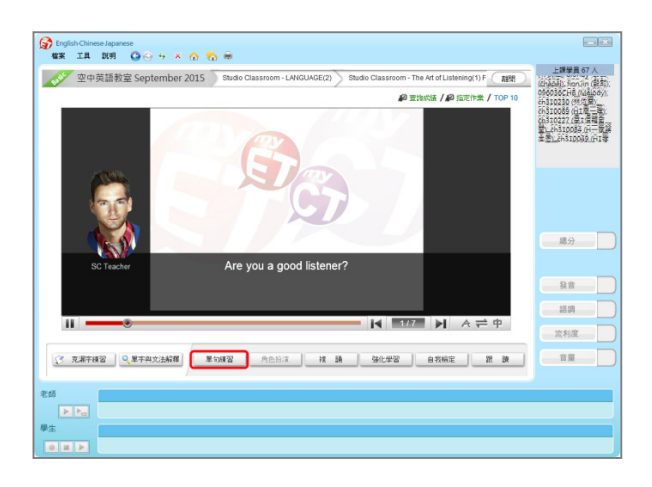

2. 請點選任何一句,待老師念完後,出現『錄音中』 即可進行錄音,完成後,系統將自動分析成績。

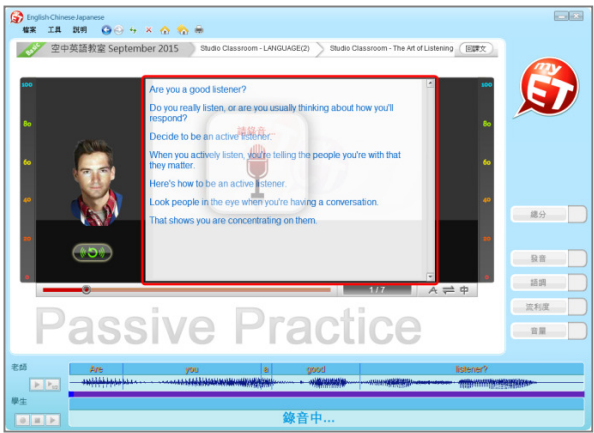

- 學習模式**(**二**)**:強化練習 在「先聽說,後讀寫」的前提下,透過短時間內依「眼 看、耳聽、口說」等多種組合的學習,有效地逐次減 緩大腦的遺忘速度,同時加深大腦的深層記憶。
- 1. 請點選「單句練習」, 進行英語口說練習。 1. 點選「強化練習」, 利用「眼看、耳聽、口說」的學 習方式,進行學習。

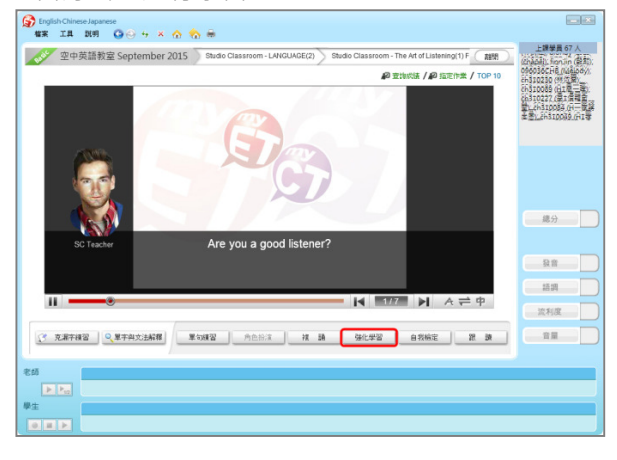

2. 第⼀遍練習模式:畫面會顯示文字,並播放聲音, 第二遍練習模式:畫面並無顯示文字,會播放聲音。

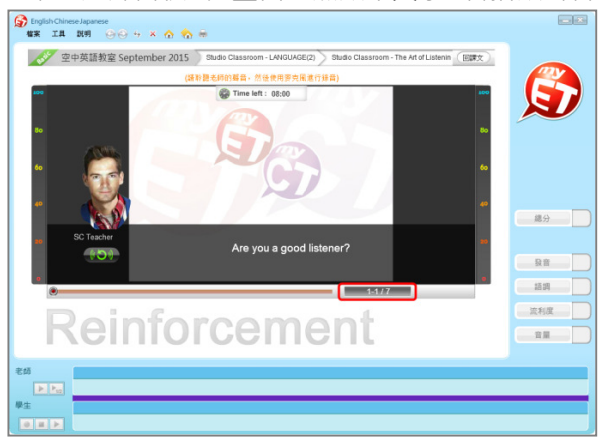

3. 點選「發音」, MyET 會告訴您問題出在哪個單字、 哪個音節,並透過 3D 動畫告訴您如何正確發音。

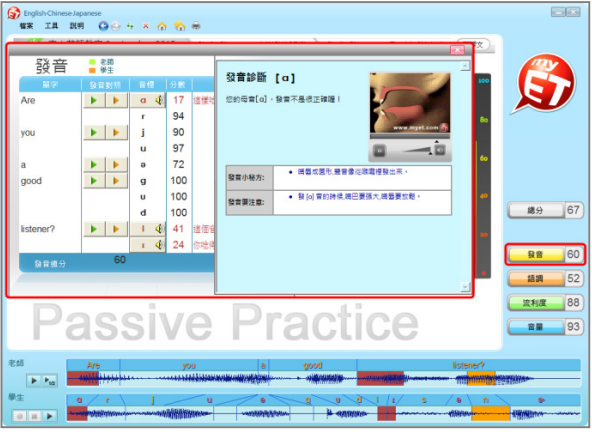

3. 第三遍練習模式:畫面會顯示文字,但不會播放聲 音,第四遍練習模式:畫面會顯示文字,但無聲音。

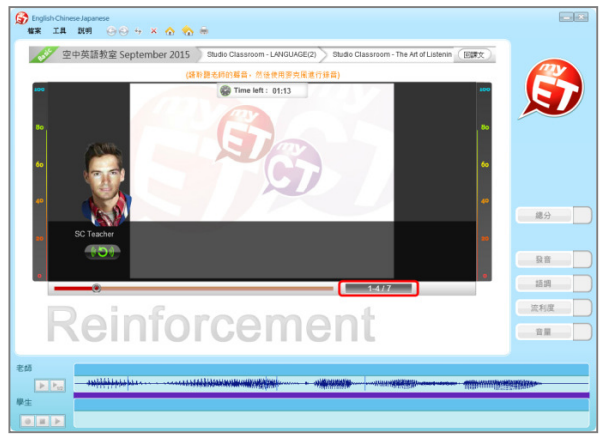

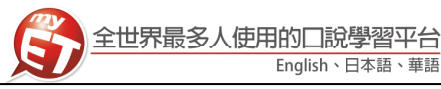

#### 學習模式**(**三**)**:角色扮演

透過「角色扮演」,學生可以透過課程並扮演不同的角 色,模擬與真⼈對話的情境。

1. 點選「自我檢定」, 在考試時間的限制下, 學生可檢 測課程自我學習的成果。

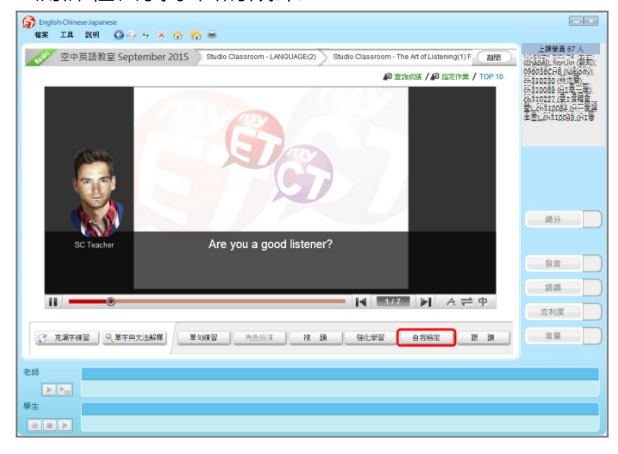

2. 學生須在考試限制時間內完成所有句⼦,若過程 中,想再聽老師念⼀次,只需點擊重播鍵即可。

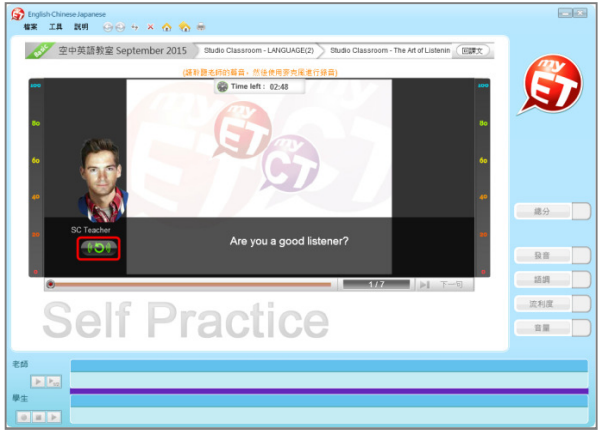

3. 考試過程中 · 若滿意該句的分數時 · 按下「下一句」 3. 跟讀過程中 · 當成績達到標準時 · 系統將自動進入 後, MyET 才會記錄該句分數。

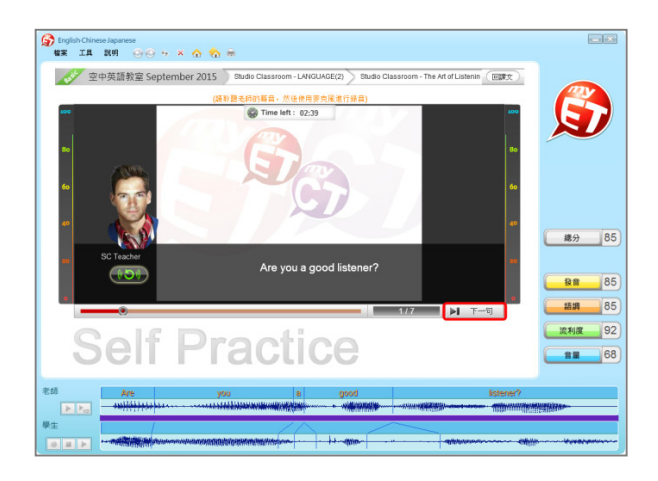

#### 學習模式**(**四**)**:複誦

透過「複誦」,在未顯示課文內容所有句子的情境下, 學生可以「耳聽、口說」的學習方式,進行練習。

1. 點選「跟讀」, 在考試時間的限制下, 學生可檢測 課程自我學習的成果。

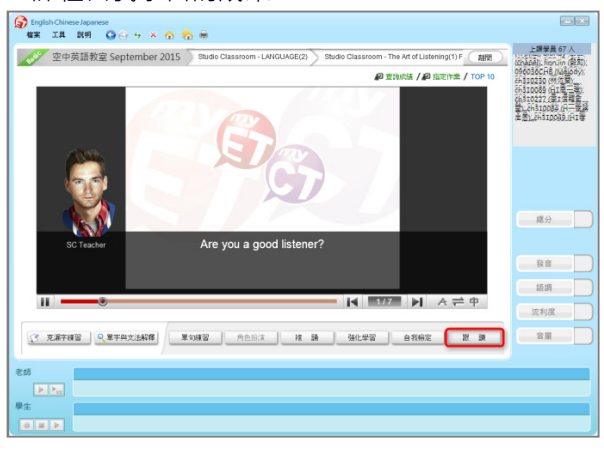

2. 學生須在考試限制時間內完成所有句子, 若過程 中,想再聽老師念⼀次,只需點擊重播鍵即可。

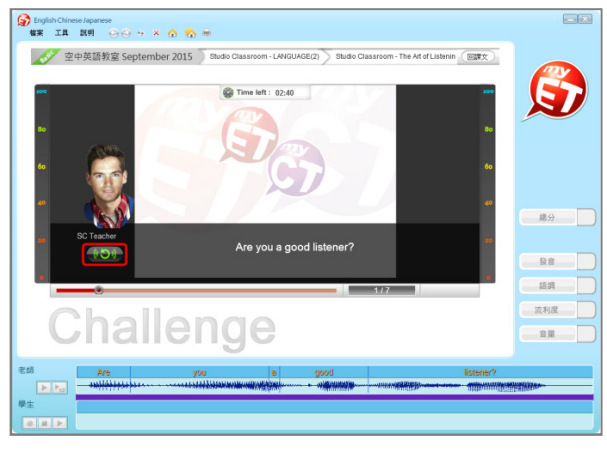

下一句,假如您的成績連續幾次未達過關標準,系 統將逐漸降低過關標準,讓您順利進入下一句。

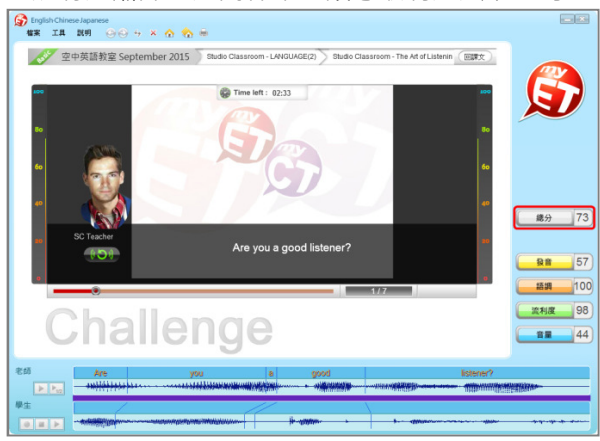

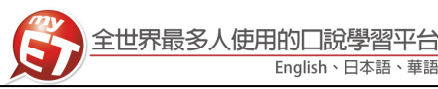

#### 學習模式**(**五**)**:⾃我檢定 當單句練習或角色扮演練習完成後,學生可透過自我 檢定模式來檢測課程⾃我學習的成果。

4. 點選「自我檢定」, 在考試時間的限制下, 學生可 檢測課程自我學習的成果。

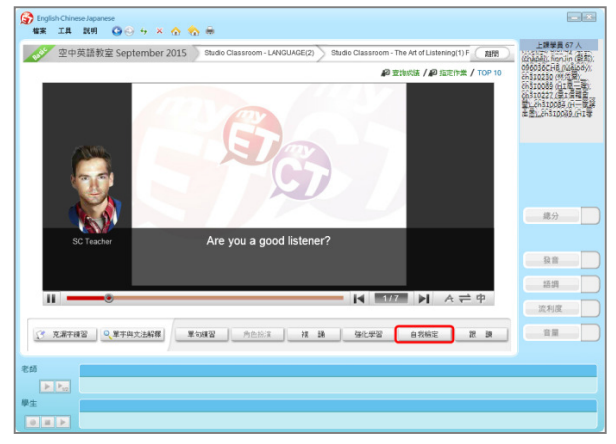

5. 學生須在考試限制時間內完成所有句⼦,若過程 中,想再聽老師念⼀次,只需點擊重播鍵即可。

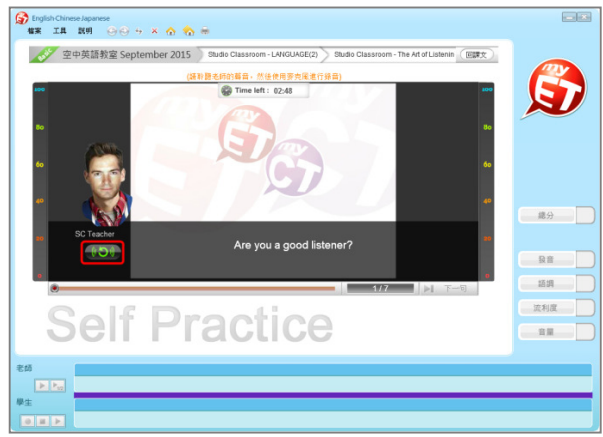

6. 考試過程中·若滿意該句的分數時·按下「下一句」 6. 跟讀過程中·當成績達到標準時·系統將自動進入 後, MyET 才會記錄該句分數。

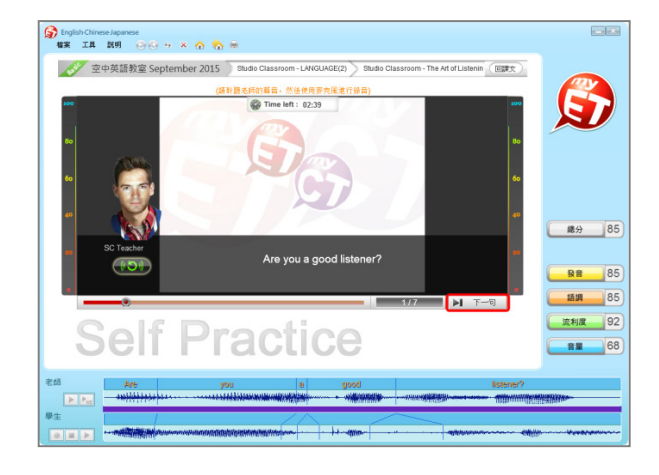

- 學習模式**(**六**)**:跟讀 當單句練習或角色扮演練習完成後, 在「眼看、耳聽、
- 口說」的學習方式下,學生透過跟讀來一句一句跟著 **MyET** 老師練習課程單元。
- 4. 點選「跟讀」, 在考試時間的限制下, 學生可檢測 課程自我學習的成果。

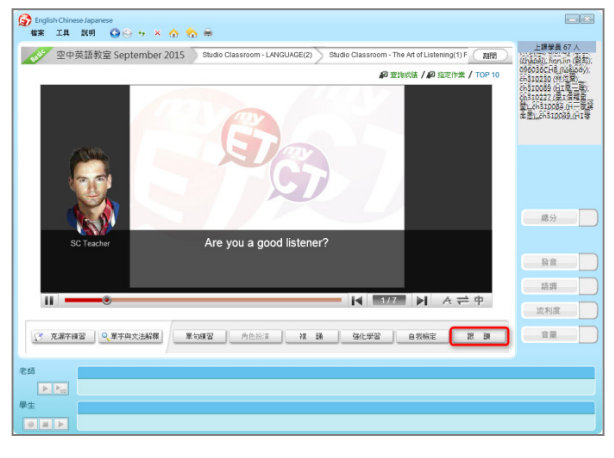

5. 學生須在考試限制時間內完成所有句子, 若過程 中,想再聽老師念⼀次,只需點擊重播鍵即可。

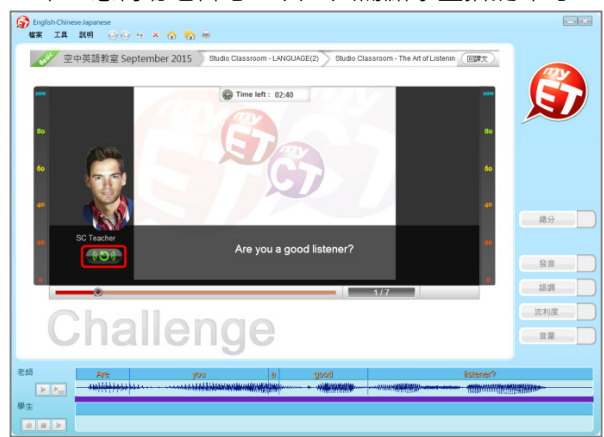

下一句,假如您的成績連續幾次未達過關標準,系 統將逐漸降低過關標準,讓您順利進入下一句。

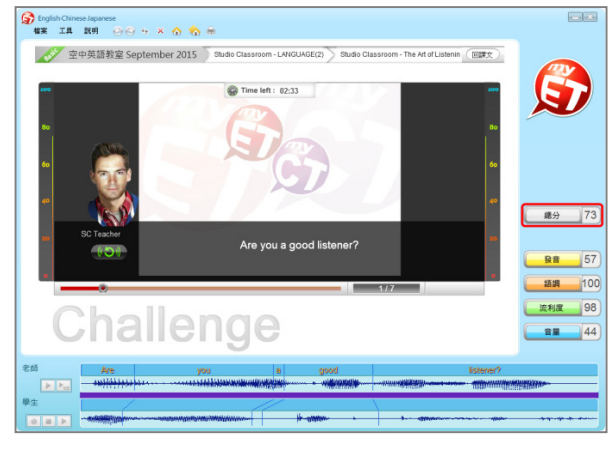

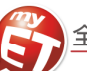

# 如何完成老師指定口說作業

電腦版 MyET 有三種方式來完成老師指定班級作業 · (1)小紅點通知訊息(2) 班級社群→班級 社群公告直接進入指定作業連結(3)直接進入指定作業單元→直接點選指定作業完成模式連 結。在作業指定完成時間內,可不限次數隨時上 **MyET** 完成指定⼝說作業內容。

**\***指定完成作業模式說明:**MyET** 老師唸完課文後,會⾃動帶領進入或直接點選指定作業完成 模式,完成作業。

# \*指定作業模式說明:

- (1) 自我檢定:聽 MyET 老師唸一句並跟者唸,若滿意該句分數,則按「下一句」,MyET 才會記錄該句分數。若該句未達 70 分,則等 MyET 老師再唸一次句子後,可再唸一次 或按「下一句」。
- (2) 跟讀:聽 MyET 老師唸一句然後跟者唸,若該句總分達過關標準(預設 70 分), 自動進 入下⼀句。
- (3) 強化練習: 每一個句子學生要唸四遍, 第一遍先聽然後看字幕唸, 第二遍先聽但看不 到字幕然後跟著唸,第三遍直接看字幕唸,第四遍每一句在唸一次。(限 PC 與 NB 上 使用)
- (4) 複誦:聽 MyET 老師唸一句,然後不看字幕跟著唸,若該句總分達過關標準(預設 70 分), MyET 會自動帶領學生進入進入下一句。(限PC 與 NB 上使用)

電腦版 MyET 學生有三種方式來完成老師指定班級作業 · (1)小紅點通知訊息(2) 班級社群→ 班級社群公告直接進入指定作業連結(3)直接進入指定作業單元→直接點選指定作業完成模 式連結。在作業指定完成時間內,可不限次數隨時上 MyET 完成指定口說作業內容。

# 若老師班級作業成績單中查詢學生作業為 0 分的情況,只有以下幾種原因

- 學生沒有在作業指定時間內完成作業(包含作業成績上傳時間點超過作業截止期限)。
- 學生沒有依照老師指定作業完成模式來完成作業。
- 學生使用行動裝置完成作業時,遇到網路不穩或斷訊,成績沒有上傳成功。若學生在 已完成作業欄位有看到作業成績,就代表作業成績有上傳成功。
- 學生做作業的過程中途離開,沒有唸完作業。

# 若學生看不到老師指定作業內容,只有以下幾點原因

- 作業時間已經截止。
- 學生沒有加入所屬班級社群。

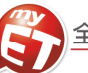

#### 如何完成老師指定作業及考試

老師完成指派⼝說作業或考試後,登入 **MyET** 首頁,在作業指定時間內可看見指定作業**/**考試內容,並可不限次 數在期限內重複完成指定作業**/**考試,同時 **MyET** 皆會將每次完成作業**/**考試成績上傳到雲端,作業**/**考試之最佳 成績將顯示於首頁,若作業**/**考試到達完成截止日期之後,則無法再看到考試及作業連結。

業及考試,點連結及可開始測驗。

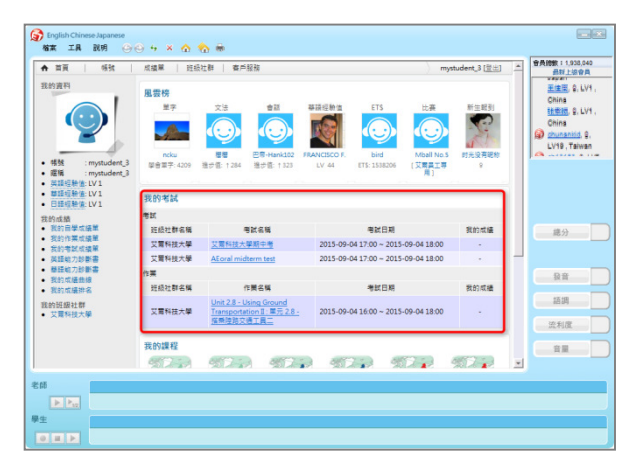

2. 在 MyET 首頁左下方, 點選「我的班級社群」中的 班級社群名稱連結, 在公佈欄中, 確認老師指定作 業完成模式 ( 自我檢定, 複誦, 強化練習或跟讀 )。

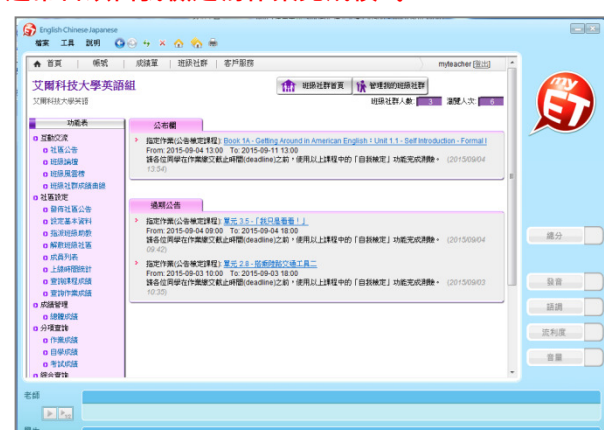

3. 點選作業時,請學生選擇「自我檢定」模式,若滿 意該句的分數時,按下「下一句」後,MyET 才會 記錄該句分數。

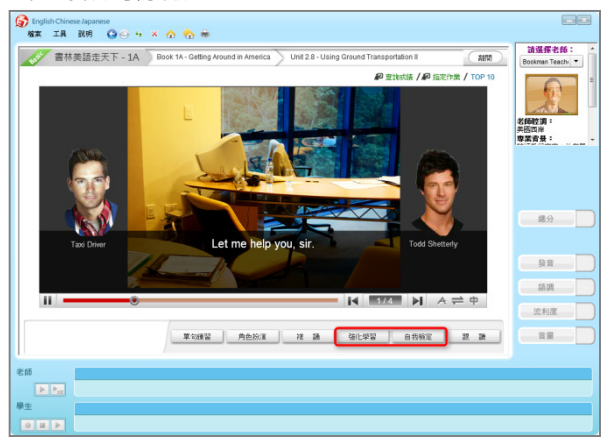

1. 登入 MyET 首頁後 · 在首頁中間可以看到指定的作 4. 點選考試時 · 須在考試限制時間內完成所有句子 · 若過程中,想再聽老師念一次,只需點擊重播鍵即 可。

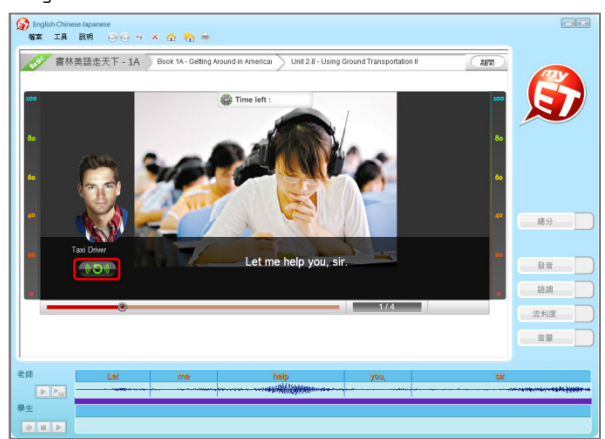

5. 完成作業及考試後,成績將會顯示再首頁。

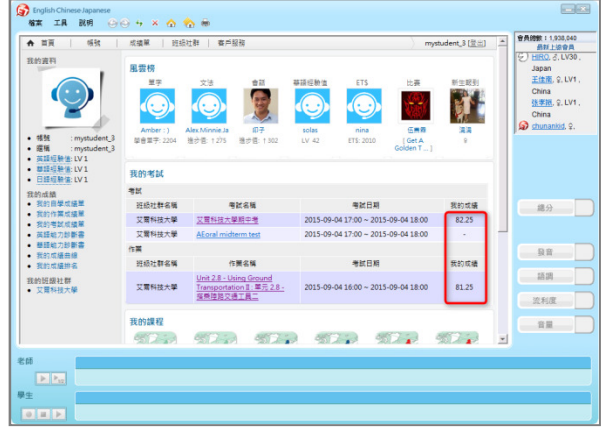

6. 在首頁左下方「我的成績」或上方「成績單」中「我 的作業成績單」及「我的考試成績單」,可查詢完 成作業/考試最佳成績與發音等最佳成績。

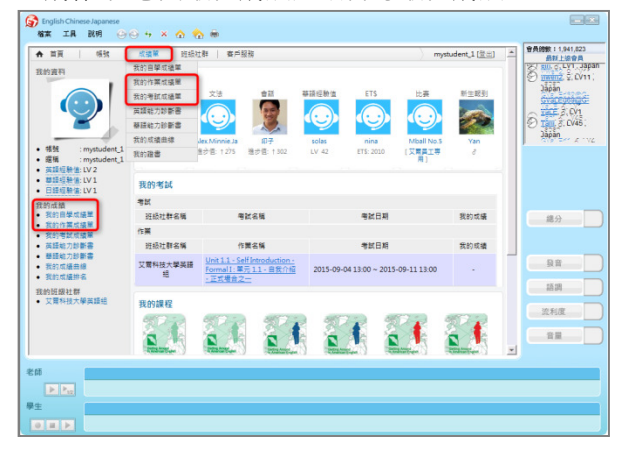

<u>L LABS</u> 艾爾科技股份有限公司 臺北市 104 中山區松江路 65 號 7 樓 7F, No.65, Sung-Jiang Rd. Taipei, Taiwan104 立爾實驗室 L Labs Inc. Tel: 02-2516-1756 Fax 02-2506-0836 Website: http://www.myet.com Email: support@llabs.com

9

**\***通常會以⾃我檢定為作業完成模式

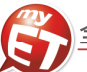

如何查詢⾃學、作業及考試成績 **MyET** 系統會記錄下您各個課程⾃學、老師指定作業及 考試測驗所得到的最高成績紀錄。

麥克風無法錄音測試方式 可透過 **MyET** 軟體中的音效調整精靈功能,簡單而快 速的測試您的耳機麥克風設備是否可以正常使用,若以 下步驟仍無法解決您的問題,請參考文件一開始有關電 腦音效麥克風裝置設定說明,或洽 **MyET** 協助您,謝 謝!

1. 請點選首頁左下方「我的成績」或首頁上方「成績 單」中「我的自學成績單」、「我的作業成績單」及 「我的考試成績單」,進入成績列表。

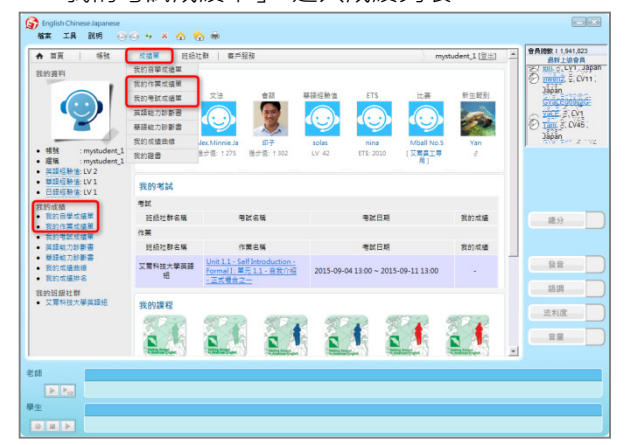

2. 進入「我的作業成績單」,可查看各課程單元作業最 高成績及使⽤的學習模式。

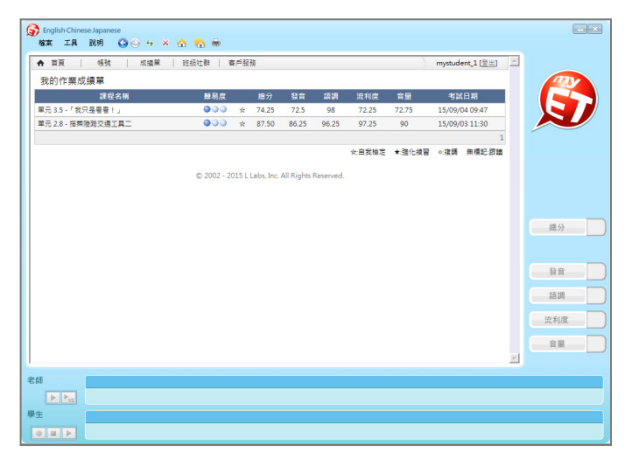

3. 進入「我的考試成績單」,可查看各考試成績及發 音、語調、流利度、音量的評分。

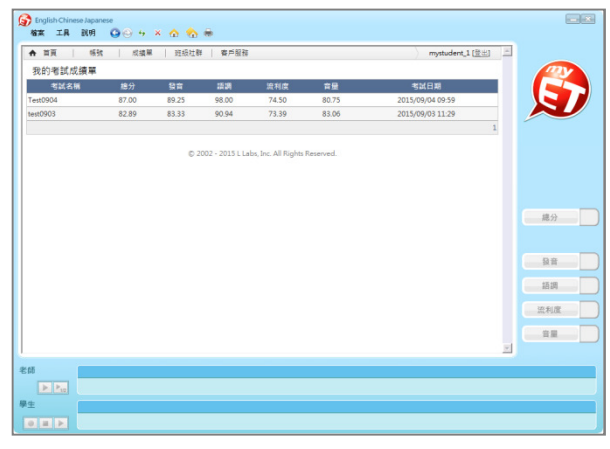

1. 請先戴上耳機麥克風,點選畫面左上方之「工具」 →「音效調整精靈」。

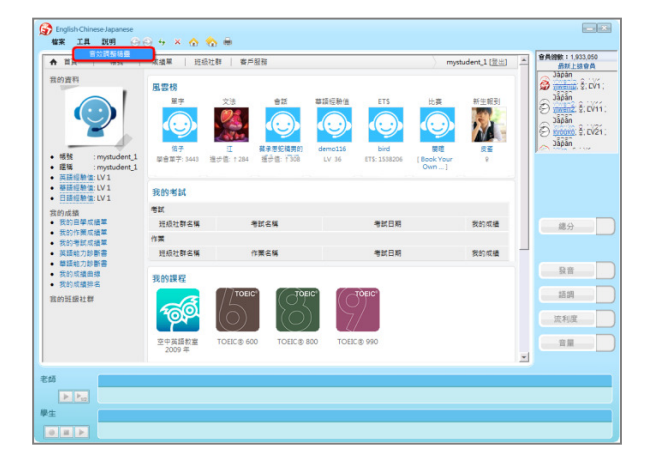

2. 請按下三角形聽聽看麥克風有沒有聲音?並跟著 音效調整精靈⼀步步調整喇叭、麥克風音量。

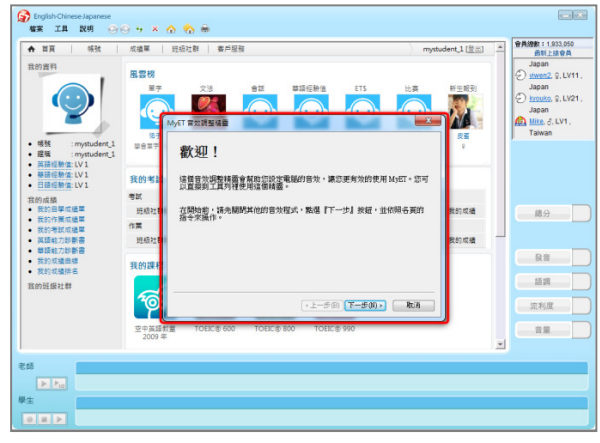

3. 按下「測試」,測試錄音環境後,點選完成。

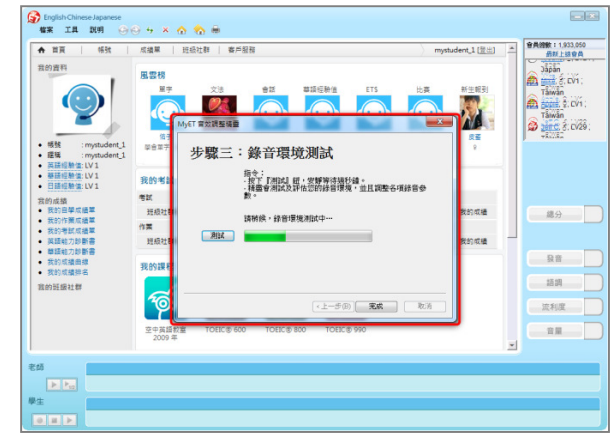

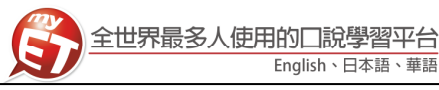

## 完成課程證書的種類 在學生登入學習系統首頁,點選上方的成績單→我的證 書,即可查詢到以獲得的證書。

1. 單課證書: 在完成一個課程達到 70 分後, 即獲得該 證書,系統將自動寄送證書至您的 E-mail 信箱。

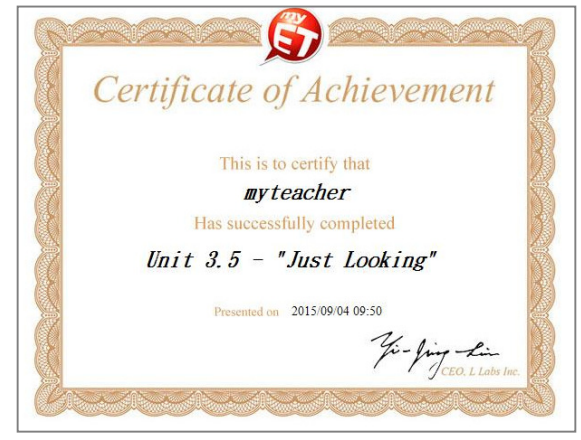

2. 課程章節證書:點選「課程目錄」依序完成課程學 習,若該課程有主題章節,在完成一個章節並且每 課達到 70 分後, 即獲得該證書, 系統將自動寄送證 書至您的 E-mail 信箱。

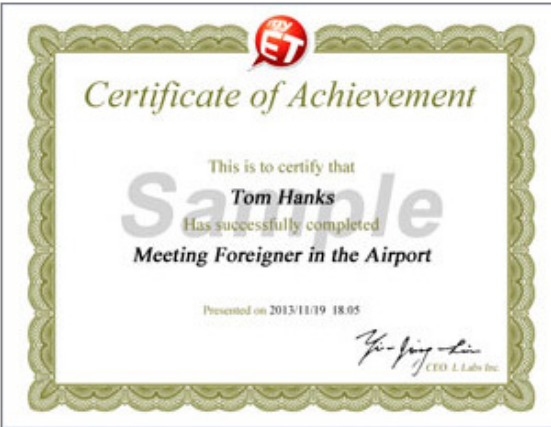

3. 課程結業證書:點選「開始」依序完成課程學習, 在完成全部課程跟讀模式,並且每課達到 70 分後, 即獲得該證書,系統將自動寄送證書至您的 E-mail 信箱。

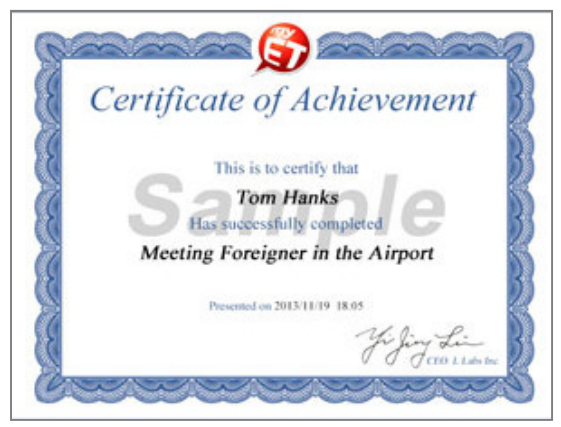

#### 英語能力診斷書

**MyET** 系統會依照您測驗過的課程、單元成績,診斷您 的英語口說能力,並提供改善建議。

1. 在班級社群中點選「成員列表」→「英語能力診斷 書」,查詢能力診斷。

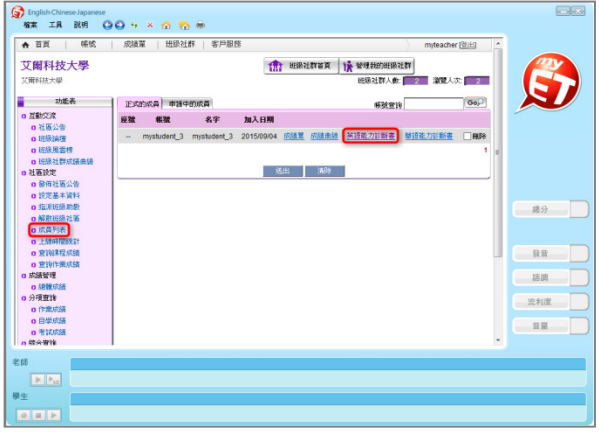

2. MyET 系統會依照您的口說能力, 分析整體總分表 現, 針對每個子音、母音的發音準確度評分, 並提 供改善方式。

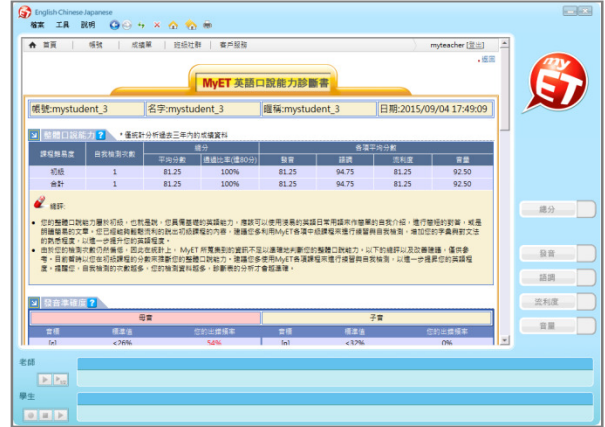

3. 依照您的口說能力,提供語調、流利度及音量出錯 頻率…等資訊,並提供口語能力改善建議。

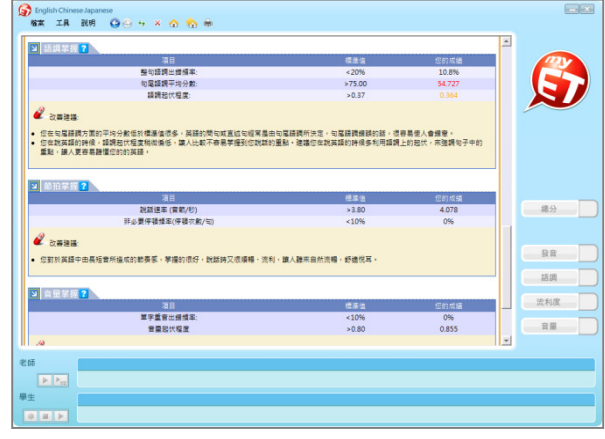